#### **INTERPOSIÇÃO DE AGRAVO DE INSTRUMENTO VIA EPROC DE PROCESSOS ORIGINÁRIOS DA JUSTIÇA ESTADUAL**

#### No PAINEL DO ADVOGADO, selecionar PETIÇÃO INICIAL, no menu à esquerda

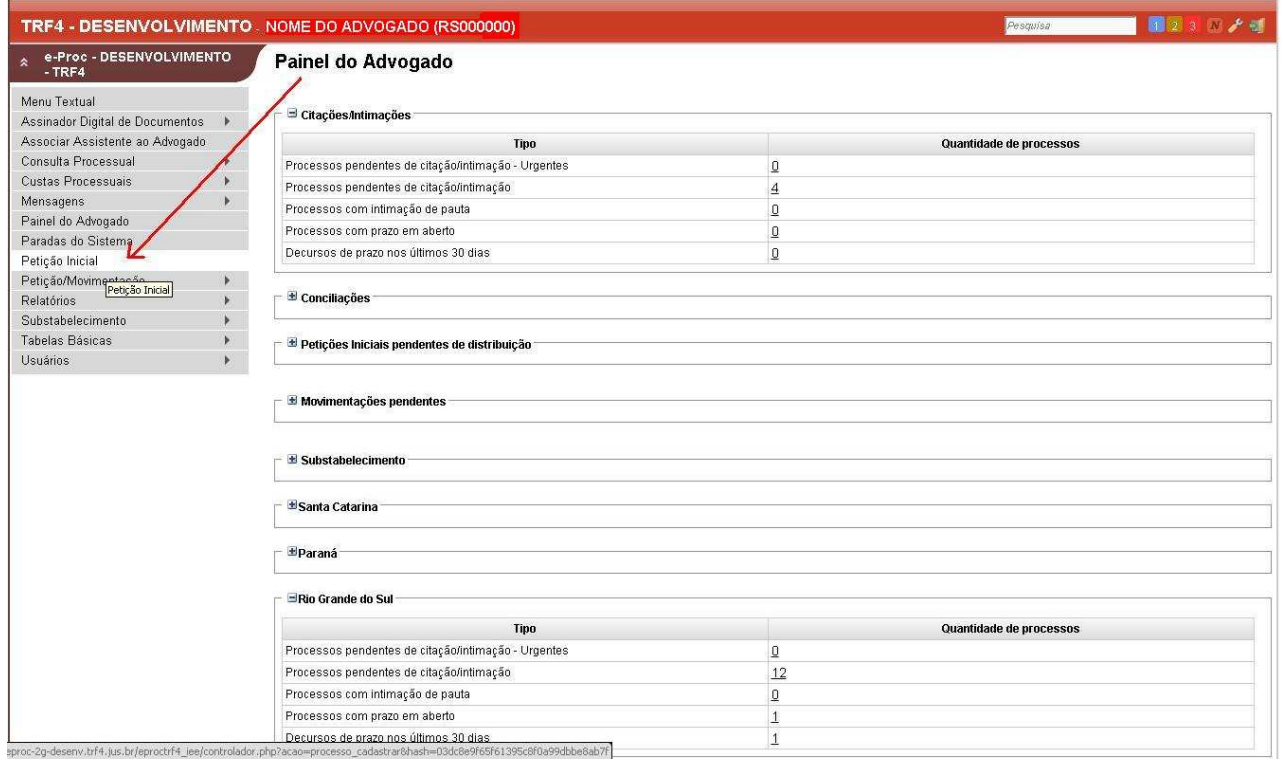

#### **Etapa 1: Informações do processo**

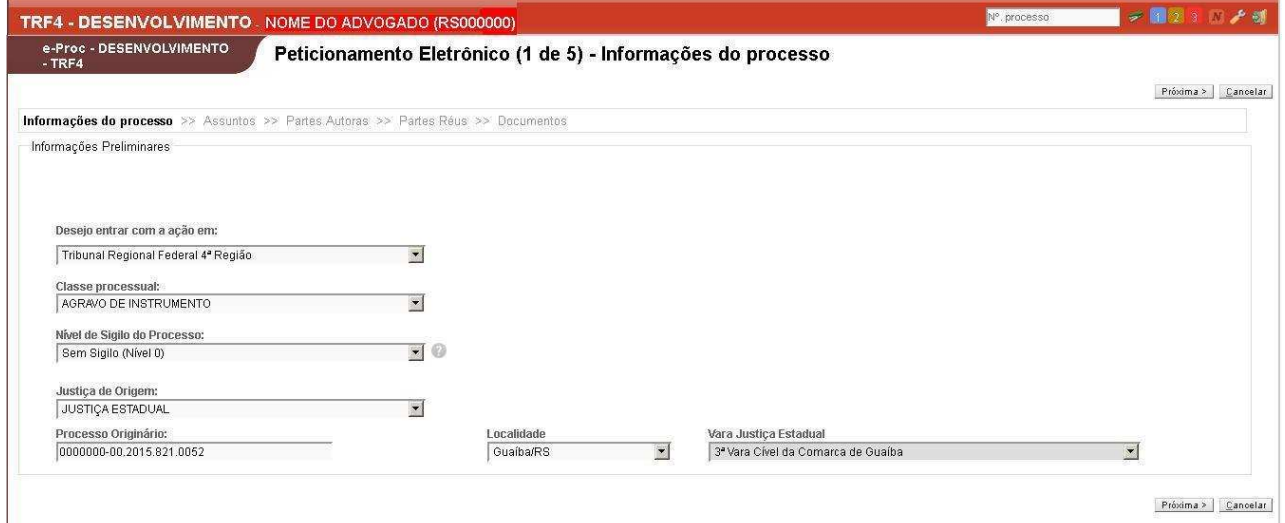

- 1) Selecionar a opção AGRAVO DE INSTRUMENTO no Menu CLASSE PROCESSUAL;
- 2) Selecione o NÍVEL DE SIGILO (posicione o cursor sobre o ícone "**?**" em caso de dúvida quanto à seleção;
- 3) Selecione JUSTIÇA ESTADUAL no TIPO DE JUSTIÇA;
- 4) No campo PROCESSO ORIGINÁRIO informe o número **no padrão CNJ (20 dígitos)** pois o sistema vai extrair daí o código do Estado correspondente, como no exemplo:
	- XXXXXXX-XX.2015.**816**.XXXX **(PR)** XXXXXXX-XX.2015.**824**.XXXX **(SC)** XXXXXXX-XX.2015.**821**.XXXX **(RS)**

5) Selecione a LOCALIDADE e a VARA DA JUSTIÇA ESTADUAL. Quando o processo originário for da Justiça Estadual do RS e PR estes campos vem preenchidos, podendo ser alterados, ou confirmados clicando em próxima. Se não encontrar a localidade e a vara nas relações disponíveis, solicite a sua disponibilização pelo e-mail srip@trf4.gov.br ou pelos telefones (51) 3213-3451; 3213-3453 ou 3213-3457.

#### ATENÇÃO: Ao clicar em PRÓXIMA, o sistema vai lançar o aviso:

"**Por se tratar de processo que tramita na Justiça Estadual, deve ser instruído com as peças indicadas no Artigo 525, I e II do CPC. O Agravante deve providenciar no processo de origem a comunicação da interposição na forma do artigo 526 do CPC**"

### **Etapa 2: Assuntos**

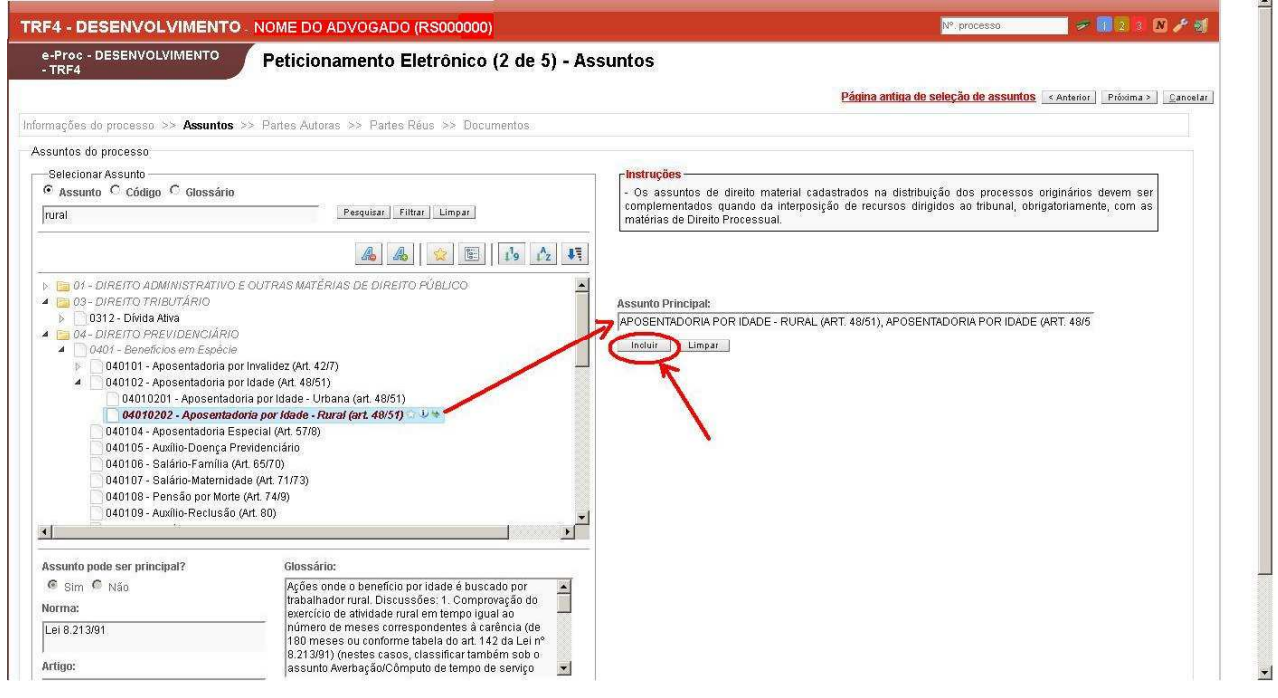

Deve ser selecionado ao menos 1 (um) assunto de direito MATERIAL - que será o assunto principal do Agravo, este é o assunto de direito material discutido no processo originário – complementado com ao menos 1 (um) assunto de direito PROCESSUAL, que será o assunto objeto do Agravo.

1) Selecionar o assunto na tela à esquerda, digitando uma palavra a ser pesquisada usando-se os dispositivos de pesquisa disponíveis "pesquisa" ou "filtrar" (as suas funcionalidades aparecerão descritas em um quadro amarelo, ao se posicionar e parar o cursor sobre o botão);

Depois de localizado o assunto na tela à esquerda – e clicar sobre ele - este será 'copiado' para a tela da direita; deve-se, então, clicar no botão INCLUIR, para que ele seja adicionado à autuação.

2) Selecionar, então, o assunto PROCESSUAL do Agravo, adotando o mesmo procedimento:

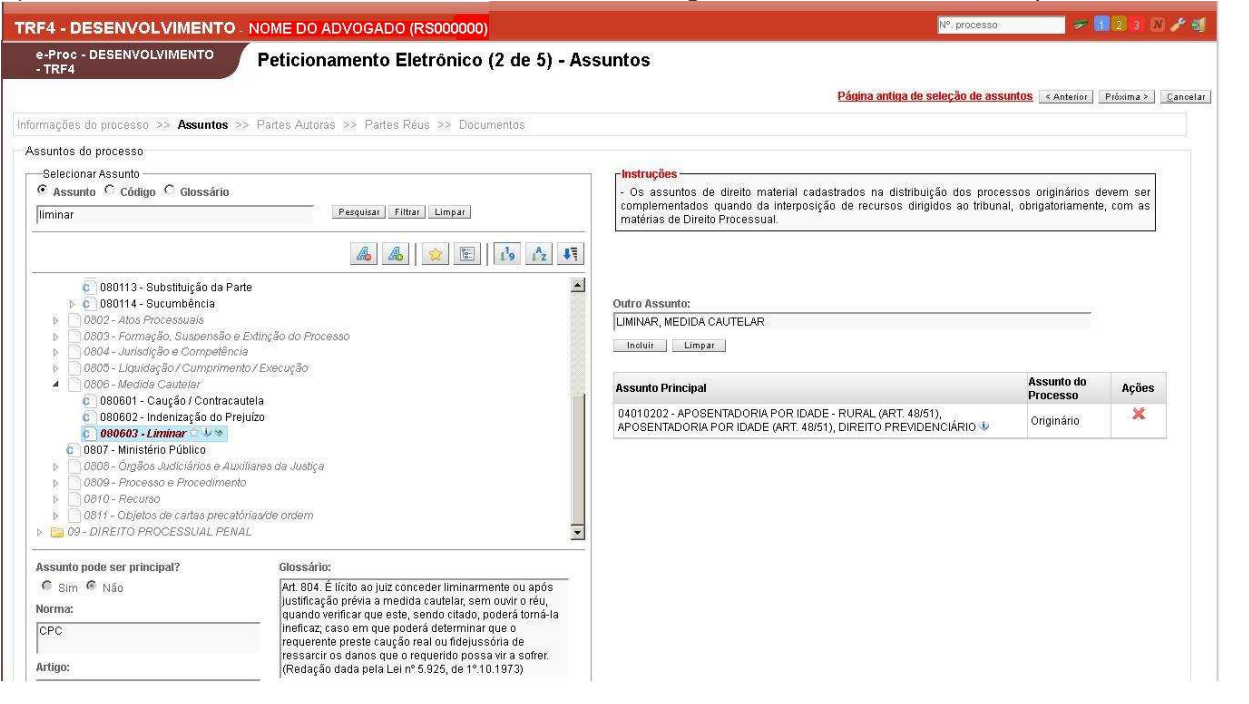

## **Etapa 3: Partes (Agravantes)**

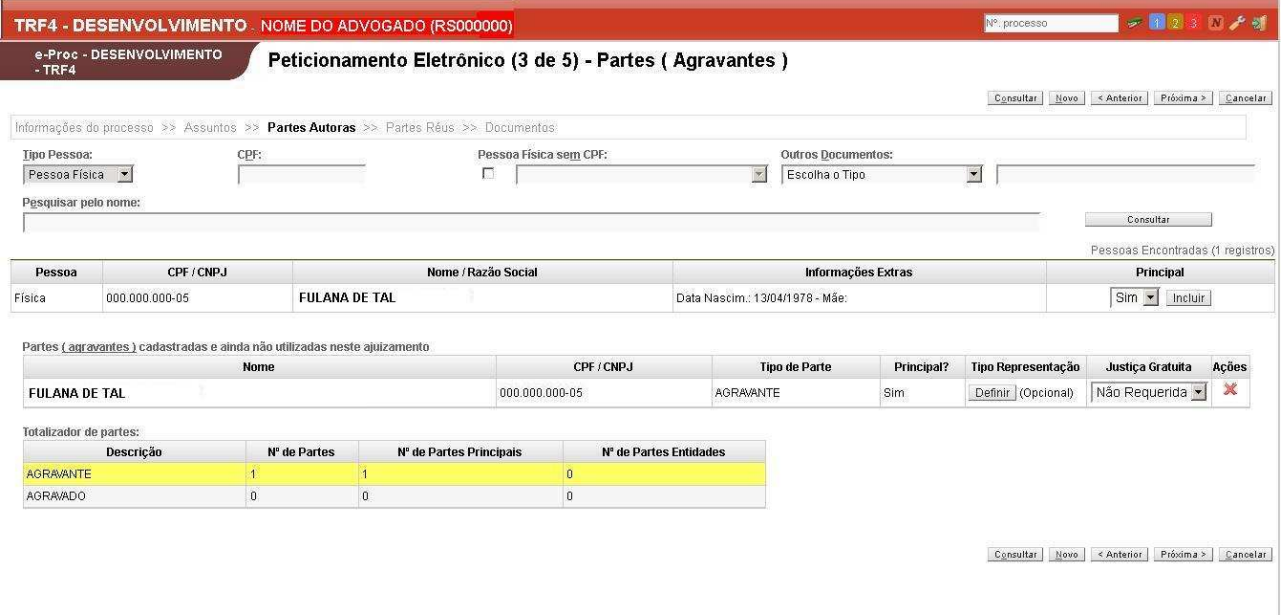

1) Selecione o "Tipo de pessoa" (Física, Jurídica ou Entidade, caso a represente) e inclua o CPF ou CNPJ e clique, então, em "consultar" - para que o sistema busque o nome da pessoa a ser incluída diretamente na base de dados da Receita Federal. Clique, então, em "INCLUIR".

Se a pessoa física ou jurídica a ser cadastrada ainda não tiver registro no E-Proc da 4ª Região, uma nova tela se abrirá para que os seus dados sejam informados – deve-se cadastrar o maior número de dados possível e "SALVAR".

Pode-se cadastrar mais agravantes repetindo este procedimento.

2) Depois de feito o cadastramento da Parte Agravante, clicar em "Próxima", no canto superior direito, para fazer o cadastro do Agravado.

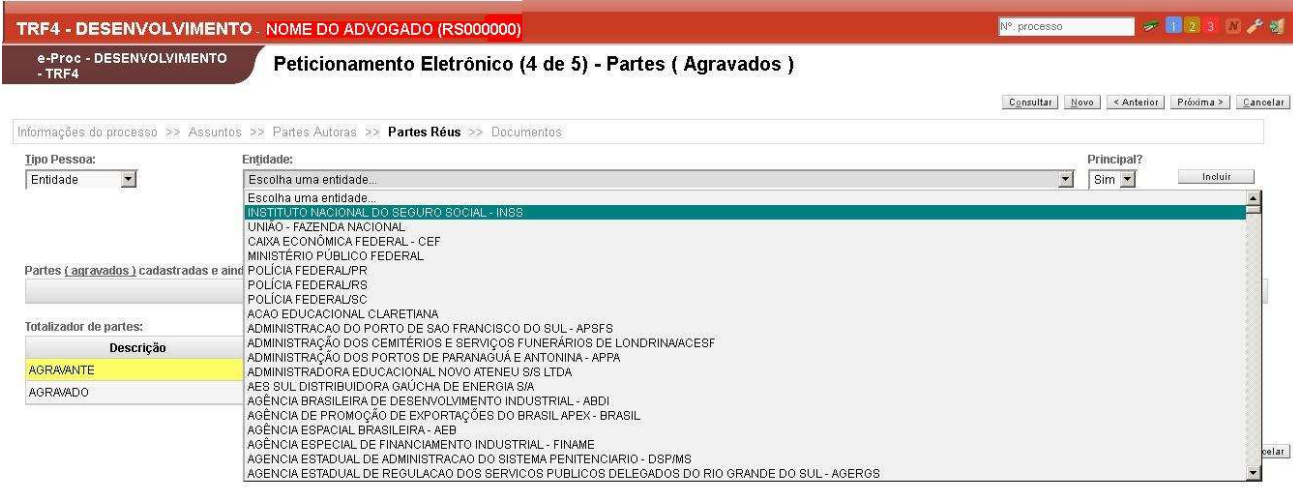

#### **Etapa 4: Partes (Agravados)**

1) Selecione o TIPO PESSOA – Entidade, Pessoa Física ou Jurídica

2) Se a parte agravada for do Tipo ENTIDADE, selecione-a no menu logo ao lado direito do "TIPO DE PESSOA". Após selecionar, clique em "INCLUIR". Se a entidade selecionada não possuir procurador associado no TRF, o agravante deverá fazer a sua inclusão, clicando no ícone "Incluir Procurador" e seguir os passos.

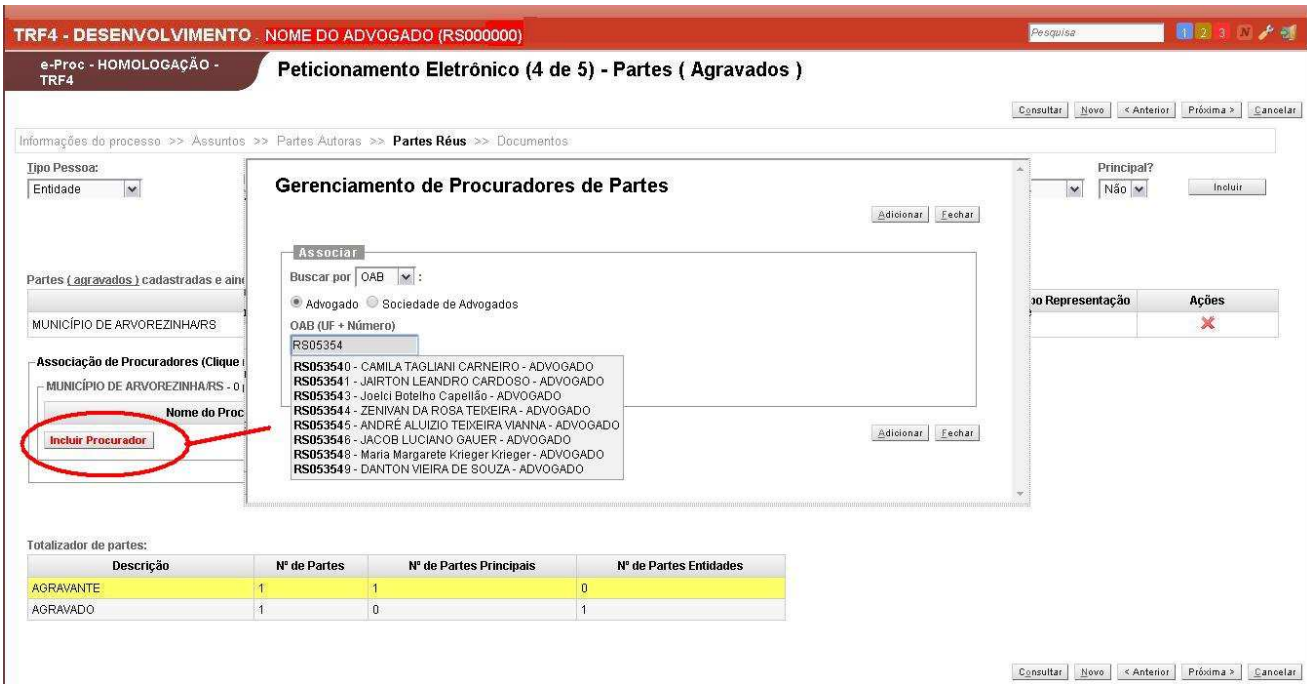

ATENÇÃO: o cadastro dos advogados no sistema E-Proc é composto SEMPRE pela sigla do Estado do seu registro na OAB + 6 (seis) algarismos – assim, se o seu registro for menor que 100.000, deve-se usar o ZERO entre a sigla do Estado e o seu número (RS012345 - por exemplo).

Advogados já cadastrados aparecerão automaticamente, bastando clicar sobre ele para incluir.

OBS: Ao incluir entidade com procuradoria no TRF não é necessária a indicação de advogado. (O sistema vai informar se a parte possui ou não procurador associado – neste caso, não é necessário indicar)

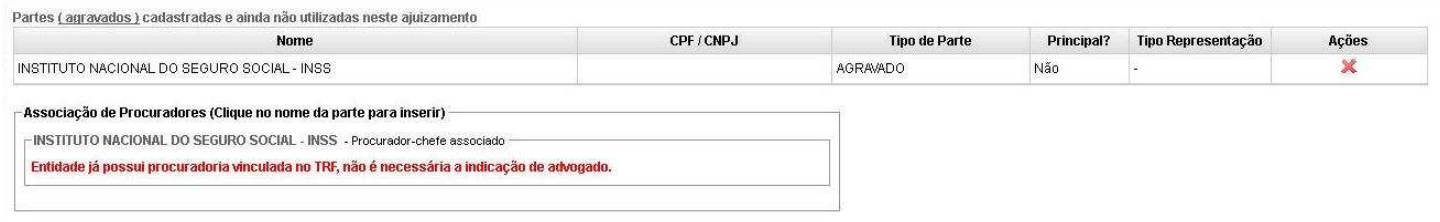

## **Etapa 5: Documentos**

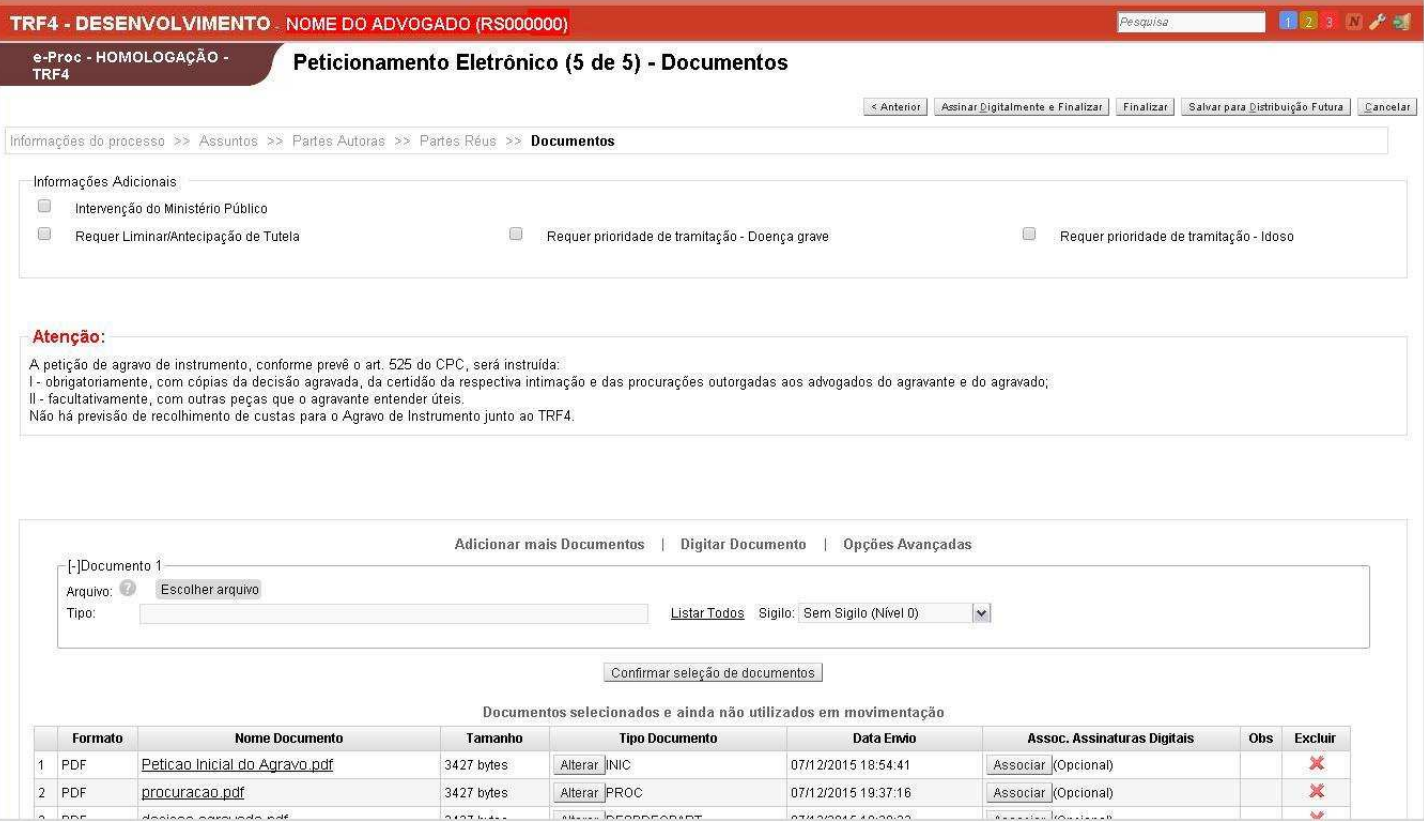

1) Selecione as "Informações Adicionais", como Intervenção do Ministério Público, Requer Liminar, Doença Grave ou Idoso.

2) Adicionar os documentos do Agravo; ATENÇÃO: UM DOS ARQUIVOS DEVE, NECESSARIAMENTE SER DO TIPO "PETICÃO INICIAL" – PREFERENCIALMENTE O DOCUMENTO 1 - (Lembrando que devem ser anexadas, também, as peças obrigatórias ).

2.1) Carregue o seu arquivo (documento salvo no seu computador), clicando em "Escolher arquivo" 2.2) Selecione o Tipo (como dito anteriormente, um deles deve ser do tipo PETIÇÃO INICIAL) – clicando em "Listar Todos";

3) Para adicionar mais arquivos, como PROCURAÇÃO, CERTIDÕES ou quaisquer outros arquivos, clique em "adicionar mais documentos", seguindo os mesmos passos de inclusão da petição inicial.

Incluídos os documentos, clique em "CONFIRMAR SELEÇÃO DE DOCUMENTOS"; todos os documentos e seus tipos correspondentes aparecerão abaixo, em "documentos selecionados e ainda não utilizados em movimentação" (pois o agravo ainda não foi distribuído).

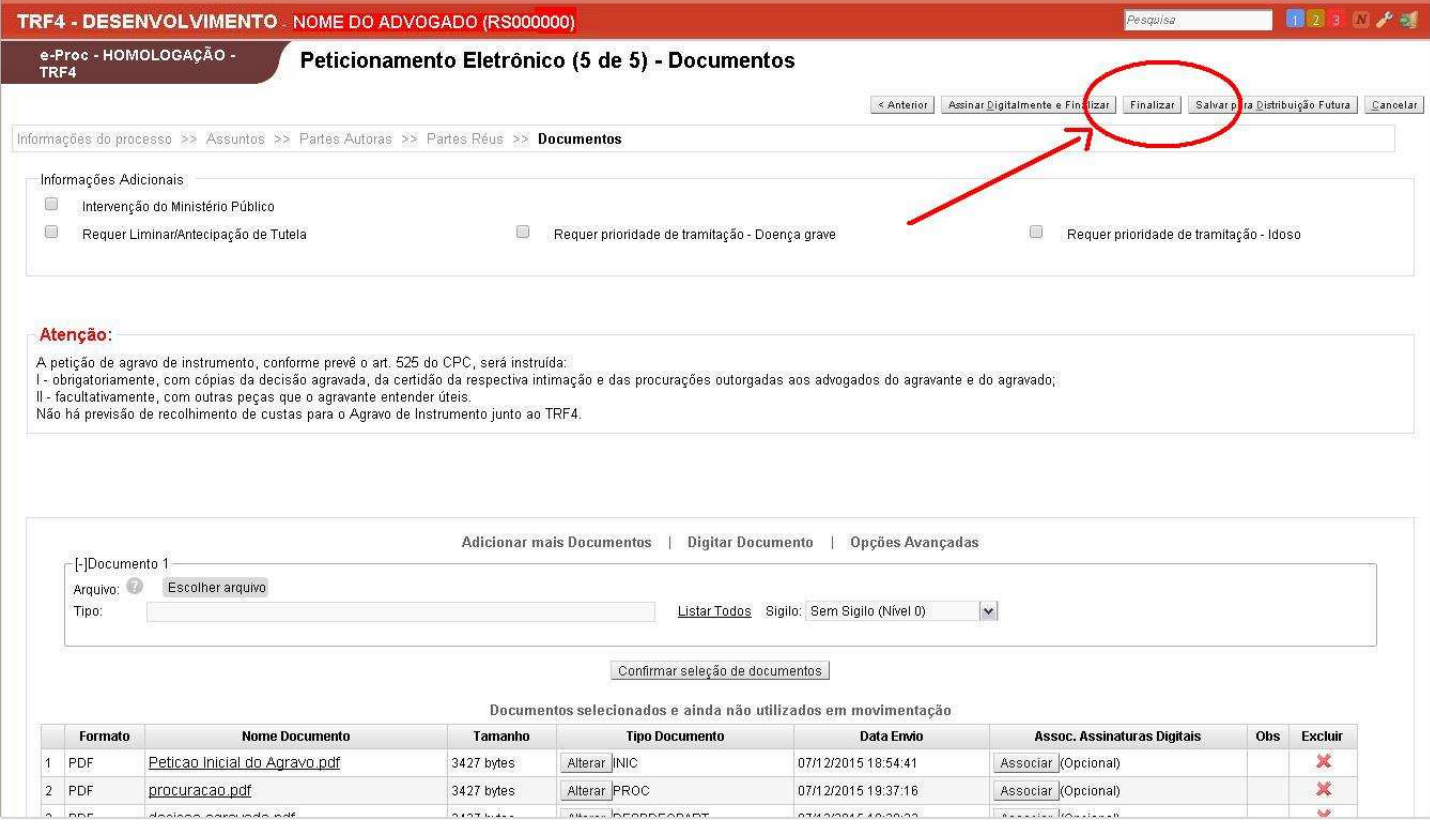

Feito isso, o Agravo já passou por todas as etapas necessárias para o peticionamento, bastando para isso, FINALIZAR a distribuição, neste ícone disponível na parte superior da tela (destaque em vermelho, no canto superior da tela).

Outra opção é SALVAR PARA DISTRIBUIÇÃO FUTURA, caso ainda necessite de alguma revisão ou inclusão de algum documento que ainda não se encontra disponível.

Ao finalizar, aparecerá um extrato, para uma última conferência. Para distribuir o Agravo basta clicar em "**confirmar o ajuizamento**".

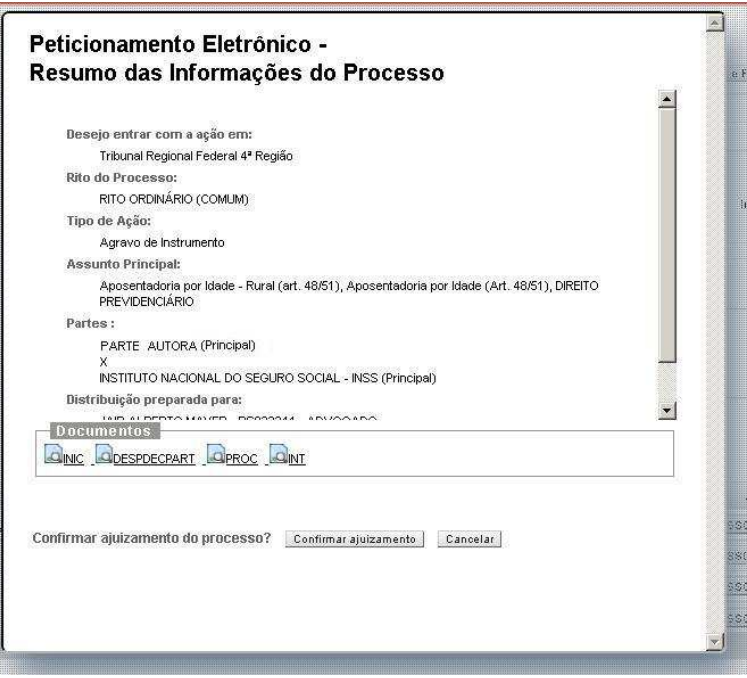

Ä

# O sistema fornecerá o extrato do processo distribuído, possibilitando a impressão. (clicar no ícone)

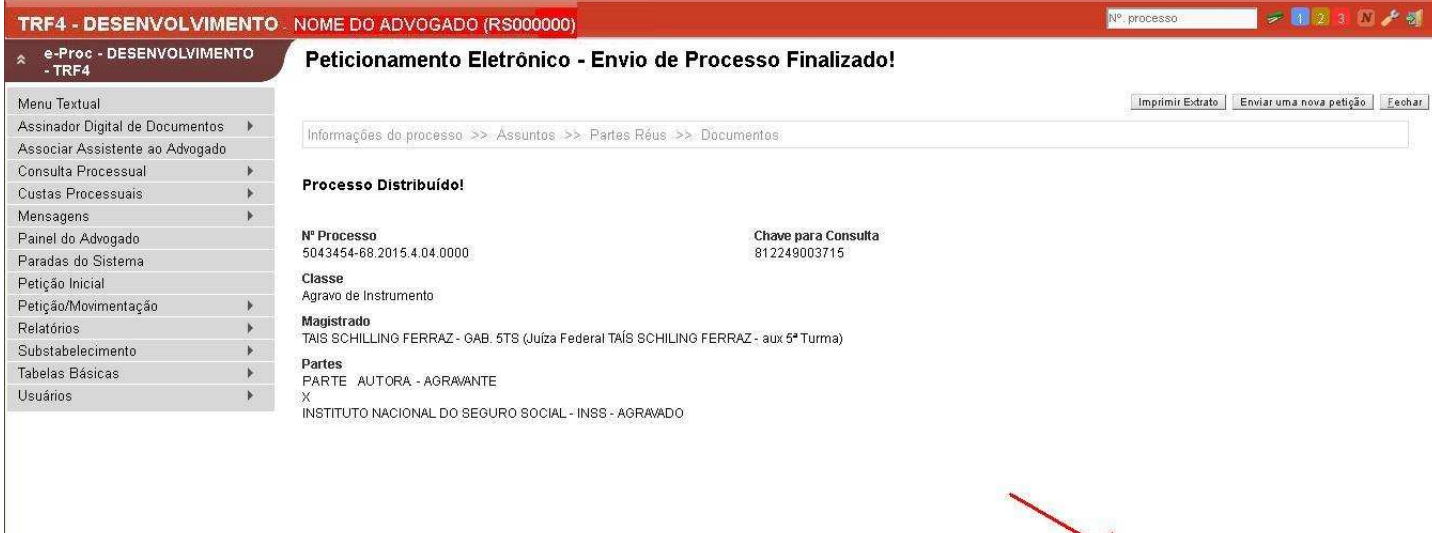

Imprimir Extrato | Thiviar uma nova petição | Fechar |